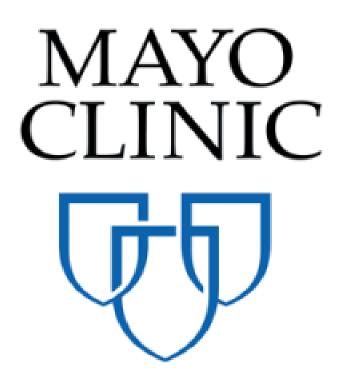

| CM at Risk / Design Build Contract Creation<br>Quick Reference Guide |        |                              |  |
|----------------------------------------------------------------------|--------|------------------------------|--|
| November                                                             | MAYO   | Prepared for the Mayo Clinic |  |
| 2019                                                                 | CLINIC | Enterprise Kahua Deployment  |  |

# **CONTRACTS APP OVERVIEW**

The Contracts app will allow users to create Construction, Design, and CM at Risk / Design Build type contracts and route them through approvals by all parties. A contract is tied to a project and a project may have many contracts. A contract can be created by processing a proposal from the bidding app into a contract in the expense app or a user can click New in the Contracts app.

Mayo contracts have three basic workflows:

- 1. A Contract, complete with a detailed Cost Item Grid is created by processing an awarded Proposal from the Bid Management App. In this case, the Contract is sent through workflow for CIP signature, and then for review by Mayo approvers.
- 2. A Contract is created by a Mayo user in the Contracts app then sent to the CIP to provide a proposal. In this workflow, the CIP completes the Items Grid in detail then sends the contract for review and approval by Mayo approvers.
- 3. A Contract is created to record an agreement outside of Kahua. In this workflow, a contract is created outside of Kahua and signed PDF is attached to a contract record and the record is locked without going through workflow.

The approval workflow supports returning contracts for updates/changes before final sign off. When a contract has been signed and finalized, the contract is locked in the Contracts app and a PDF version complete with all legal contract language and signatures is rendered. This PDF version, referred to as the Contract View, serves as the executed legal contract and is tied to the contract record. Each party involved manages the review, approval, or rejection of the Contract through actionable tasks in Kahua.

# WHAT YOU WILL LEARN FROM THIS DOCUMENT

This document is written from the perspective of the second workflow described above: creating a new contract in Kahua. This approach provides for documenting all sections of the contract. The information applies to any contract even if the workflow you use does not require manual completion of all sections of the contract.

# **ABOUT CONSTRUCTION CONTRACTS**

The Contracts app is a sub-application of the Expenses app in the Cost Management group.

| Template Testing Project C | Search Kahua                                     | ۹                                              | Carol Bumbaca<br>Mayo Enterprise |         |                   |
|----------------------------|--------------------------------------------------|------------------------------------------------|----------------------------------|---------|-------------------|
| Apps Browse Tasks          | Messages                                         |                                                |                                  |         |                   |
|                            | Visit the kStore to explore more than 50 project | management apps that work the way you want the | em to work. Visit the kStore     |         |                   |
| Recent                     | Administration                                   | Cost Management                                | Index Management                 | Other   |                   |
| Getting Started            | Company Profiles                                 | S Expenses                                     | SM Site Management               | AT A    | Approval Test App |
| Domain Settings            | Configuration                                    | Funding                                        |                                  | Rebab B | Bid Management    |
| Configuration              | Dev Logs                                         | MA Master Agreement                            |                                  | Pape B  | Bid Room          |
| S Expenses                 | Domain Settings                                  | Work Breakdown                                 |                                  | දිදු ර  | Community         |
| Contacts                   | Installed Apps                                   | Document Management                            |                                  | a c     | Contacts          |
|                            | Licenses                                         | Communications                                 |                                  | F       | ile Manager       |
|                            | Project Tasks                                    | Daily Reports                                  |                                  | 0       | Setting Started   |
|                            | Share Manager                                    | Field Observations                             |                                  | *       | Groups            |
|                            | Users                                            | A Meetings                                     |                                  | ۶.      | lilestones        |
|                            |                                                  | Punch Lists                                    |                                  | P       | Projects          |
|                            |                                                  |                                                |                                  |         |                   |
| Apps Browse Tasks          | Messages Expenses                                |                                                |                                  |         | © 🗗 🗡             |
| Contracts Change Events    | Change Requests Change Orders                    | Pay Requests Purchase Orders In                | nvoices                          |         |                   |

When you create a new contract, notice the top line in blue that displays clickable links to the sections of the contract:

Details Contracted Party Agreement Details Construction Arizona Tax Exemption Info Review Items Signatures References

Scroll down a contract record and note that the sections names are displayed in all caps with a downward triangle next to the name. Click the arrow to collapse/hide the fields of that section; click again to expand:

| - DETAILS      |                            | ► DETAILS           |
|----------------|----------------------------|---------------------|
| Project Number | ROMA19C0030                | ► CONTRACTED PARTY  |
| Project Name   | Primary Care Refurbishment | ► AGREEMENT DETAILS |

There are eleven types of CM at Risk and Design Build contracts for the different agreement types and delivery methods. Most of the contract form is standard for all eleven types but there are variations in the Agreement Details and Construction sections depending on the type of contract. This document will describe each section in order and within a section describe the variations by specific contract type.

Note that there are these types of fields on all contracts:

System fields – the data in the field is populated from information within the system such as:

Address information comes from the Contacts App when you selected a company name Project information (number, name, etc.) comes from the parent project

**User fields** – these are input fields of different types. Examples:

Text input fields Drop down select fields

# **CREATE A NEW CONSTRUCTION CONTRACT**

To create a CM at Risk / Design Build type contract, navigate to the Project for the contract. Open the Expenses App, select **Contracts**, then **New**. The contract form opens in the right pane. Right away you'll notice there are system fields (e.g. Project Name that comes from the Project) and user fields (Additional Location Information and Date).

| DETAILS                         |                                            |  |  |
|---------------------------------|--------------------------------------------|--|--|
| Project Number                  | ROMA19C0050                                |  |  |
| Project Name                    | Portable View Testing Project              |  |  |
| Project Description             | This project is for Portable View testing. |  |  |
| Project Location                | Rochester                                  |  |  |
| Additional Location Information | Lobby 2                                    |  |  |
| Date                            | 11/4/2019                                  |  |  |

All CM at Risk / Design Build contracts have these sections listed in order of appearance on the form:

| Section Title                  | Fields by Contract Type                   | Who Edits            |
|--------------------------------|-------------------------------------------|----------------------|
| Details                        | Minor field differences per contract type | Mayo User            |
| Contracted Party               | Same fields on all contract types         | Mayo User            |
| Agreement Details (Start Here) | Minor differences per type                | Mayo User            |
| Construction                   | Varies per Master vs Standalone           | Mayo User            |
| Arizona Tax Exemption Info     | Same fields on all contract types         | Mayo User            |
| Review                         | Same fields on all contract types         | System driven        |
| Items                          | Same fields on all contract types         | Mayo User and/or CIP |
| Signatures                     | Same fields on all contract types         | System driven        |
| References                     | Same fields on all contract types         | Mayo User and/or CIP |

NOTE: An asterisk **\*** indicates a field that must be completed in order to save the document.

# 1. START WITH THE AGREEMENT DETAILS SECTION FIRST

Completing the Agreement Details section (not Details) **first** is important in two ways:

Fields may be revealed or hidden based on entries in this section.

The Type/Agreement Type/Delivery Method combination determines the Contract View.

Use the drop-down lists to specify the Type, Agreement Type and Delivery Method for this contract.

**Due Date** – Put in a date by which the CIP should complete and return the contract.

# 2. COMPLETE THE DETAILS SECTION AT THE TOP OF THE CONTRACT

After completing the Agreement Details section, return to the top of the form to complete the rest of the sections in order.

| ▼ DETAIL S                      |                                                                        |
|---------------------------------|------------------------------------------------------------------------|
| Project Number                  | ROMA19C0030                                                            |
| Project Name                    | Primary Care Refurbishment                                             |
| Project Description             | Refurbishment of building interior finishes and furniture/art/signage. |
| Project Location                | Rochester                                                              |
| Additional Location Information |                                                                        |
| Contract No                     | 0012                                                                   |
| Date                            | 10/24/2019                                                             |
| Status                          | Draft                                                                  |
| Mayo Project Manager            | Carol Bumbaca - Mayo Enterprise                                        |
| Mayo Construction Manager       | Carol Bumbaca - Mayo Enterprise                                        |
| Quality Reviewer                | Carol Bumbaca - Mayo Enterprise                                        |
| Owner                           |                                                                        |
| Owner Address                   |                                                                        |
| Owner's Representative(s)       |                                                                        |

**Project Number, Project Name, Project Description, Project Location** – non-editable fields. Populated from the Project. Note that a blank field indicates that field is blank on the Project record.

**Additional Location Information** – optional field. The information appears on the Contract View along with the data in the Project as in this example:

### Project Location: Rochester Medical Science Building 1st Floor Mechanical Room

**Contract No** – This editable field only appears on the Construction Standalone Short Form type contract. For this type contract, the contract number appears on the Contract View. You may keep the system generated contract number or type in a custom alphanumeric contract number.

For all other construction contract types, Contract No is system generated and not editable.

**Date** - Current date is displayed by default but may be changed.

Status – non-editable field. The initial status defaults to "Draft". This field is updated by workflow.

Note that if the contract is created through Kahua for a non-Kahua user, the creator of the contract will be allowed to change the status from "Draft" to "Approved" manually using a Lock function. The contract status will update to Approved. The Contract View will not have signatures on it but a PDF of a Contract View signed outside of Kahua can be attached to the contract record.

**Mayo Project Manager, Quality Reviewer** – non-editable. Populated from the Project. Note that a blank field indicates that field is blank on the Project record.

**Owner** - Select the name of the legal Mayo Clinic corporate entity company for this contract. The Owner Address field will populate from the Contacts app based on your selection.

**Owner's Representative(s)** – This field is used to name Owner's Representatives with contractual authority in addition to the Project Manager role. The name will appear in the contract and will have a role in the approvals process if this person has been included in that setup.

# 3. FILL OUT THE CONTRACTED PARTY SECTION

| - CONTRACTED PARTY |                                                         |  |  |  |
|--------------------|---------------------------------------------------------|--|--|--|
| Company            | Newman Construction ×                                   |  |  |  |
| Contact            | Paul Newman - Newman Construction ×                     |  |  |  |
| Contract Signatory |                                                         |  |  |  |
| Phone              | (404) 555-5555                                          |  |  |  |
| Fax                |                                                         |  |  |  |
| Address            | 5555 Peachtree Street<br>Suite 555<br>Atlanta, GA 30309 |  |  |  |
| Vendor Number      | 08151979                                                |  |  |  |

Company - Select the name of the company of the contracted party.

**Contact** - Click in the field to see a list of contacts for this company and select a name. This person will receive the contract in workflow.

**Contract Signatory** - Click in the field to see a list of contacts for this company and select a name. This person will receive the contract in workflow. Note: The Contracted Party contact may add a Contract Signatory if necessary in the CIP Signature workflow step.

**Contract Phone/ Fax/ Address/ Vendor Number** – These fields are non-editable and autopopulated. The data is related to the contact entered in the Company field. If data does not appear in a field, it means that field is empty in the company record.

# 4. COMPLETE THE CONSTRUCTION SECTION

The fields in the CM at Risk / Design Build contract depend on the Agreement Type and Delivery Method selected in the Agreement Details section. Fill out the fields as required in this section after selecting the Agreement Type and Delivery Method.

# 5. ARIZONA TAX EXEMPTION INFO SECTION

This section concerns the Mayo Clinic Arizona users only Fill out the ARIZONA TAX EXEMPTION INFO section if applicable to the contract.

Tax Exemption Type – Select one of the entries in the drop-down list: Prime Contractor and MRRA.

| ▼ ARIZONA TAX EXEMPTION INFO                            |                  |  |  |  |  |
|---------------------------------------------------------|------------------|--|--|--|--|
| Tax Exemption Type     Prime Contractor                 |                  |  |  |  |  |
| Tax Detail Prime Contractor                             | Prime Contractor |  |  |  |  |
| Arizona Agency Agreement (only<br>for Prime Contractor) | MRRA             |  |  |  |  |

**Tax Detail Prime Contractor**- Select one of the two entries in the drop-down list: **Materials Exempt** and **Standard TPT Rules Apply**.

| ▼ ARIZONA TAX EXEMPTION INFO                            |                                              |  |  |
|---------------------------------------------------------|----------------------------------------------|--|--|
| Tax Exemption Type                                      | Prime Contractor                             |  |  |
| Tax Detail Prime Contractor                             | •                                            |  |  |
| Arizona Agency Agreement (only<br>for Prime Contractor) | Materials Exempt<br>Standard TPT Rules Apply |  |  |

Arizona Agency Agreement – Check the box if this is applicable to the current contract.

| Arizona Agency Agreement (only |  |
|--------------------------------|--|
| for Prime Contractor)          |  |

#### 6. **REVIEW SECTION**

This section shows information captured as the contract goes through workflow. Only the Comment field is available for input. Author, date and comment will be captured for each entry.

| ▼ REVIEW                |                                                                                                    |
|-------------------------|----------------------------------------------------------------------------------------------------|
| Date Submitted          |                                                                                                    |
| Date Approved           |                                                                                                    |
| Date Returned to Vendor | Carol Rumbaca, Mayo Enterprise, 11/6/2010 8:40 AM                                                                   |
| Comments                | Carol Bumbaca - Mayo Enterprise - 11/6/2019 8:49 AM<br>Time is of the essence. Site deliveries scheduled for 121/1. |
| Workflow Status         | Proposal Requested                                                                                                  |
| Pending With            | Mayo Role Test Project Manager                                                                                      |

# 7. ITEMS SECTION - COST ITEM GRID

This section is for Mayo and for Construction Industry Partners.

The ITEMS section is also called the Items Grid or Cost Item Grid. When and by whom the Cost Item Grid is filled depends on how the contract is created:

**Create a New Contract**: open the Expense App and click **New** to create a new contract with an empty Cost Item Grid. When a contract is created this way, it may be sent to a CIP using the **Request Proposal** action. In this case, the CIP completes the Cost Item Grid. The grid may also

be filled out by the Mayo creator of the contract, for example when an agreement made outside the Kahua system needs to be recorded.

**Process an Awarded Proposal into a Contract**: With a Bid Management process, when a proposal is awarded, the Mayo user opens the awarded proposal and uses the **Process** button to create a contract record from the proposal. The Cost Item Grid on the new contract is populated from the Bid Sheet in the awarded proposal record.

The Cost Item Grid documents all cost items associated with this contract and identifies the Account Category (e.g. Architectural, Plumbing, Permits, etc.) and the Item Type (Labor, Materials, Taxes, etc.). The Cost Item Grid data is used throughout the lifecycle of this contract – in the contract, in pay requests, and in potential change orders.

This is an example of a Cost Item Grid with each of the nine Item Types.

| Ins | sert | 1   | item(s)                            |                                           |                                    | E)                         |
|-----|------|-----|------------------------------------|-------------------------------------------|------------------------------------|----------------------------|
|     |      | NO. | DESC                               | ACCOUNT CATEGORY                          | ITEM TYPE                          | COST STATUS TOTAL          |
|     | Ø    | 01  | General Construction Labor         | .C2101C2010 General Construction X        | Labor                              | ▼ Draft ▼ \$ 56,446.00     |
|     | ø    | 02  | General Construction Material      | C2101C2010 General Construction ×         | * Material                         | ▼ Draft ▼ \$ 2,355.00      |
|     | ₽    | 03  | General Construction Subcontracted | C2502C201W General Construct Work Order X | Construction Subcontracted         | ▼ Draft ▼ \$ 7,457.00      |
|     | Ø    | 04  | Reimbursable                       | C1101C0250 Reimbursable X                 | * Other Construction Reimbursables | ▼ Draft ▼ \$ 7,898.00      |
|     | Ø    | 05  | Architectural Fees                 | C1101C0200 Architectural Fees X           | * Prof Services Fee                | ▼ Draft ▼ \$ 4,444.00      |
|     | ø    | 06  | Reimbursable                       | .C1101C0250 Reimbursable ×                | * Prof Services Reimbursables      | Draft      \$     6,400.00 |

You can leave the Cost Item Grid blank if you are sending the contract to the CIP to request a proposal. When you send a Proposal task, the Cost Item Grid is editable and filled in by the CIP. When you send a CIP an Approval task, the Cost Item Grid is not editable and you should have at least one entry in the Cost Item Grid.

Click the  $\square$  icon to display a detailed form view of each Item.

No. – sequential system generated field.

**Desc** – editable text field used to describe the item. If you select the Account Category first, this field will populate with default text that you can keep or override.

**Account Category** – this is a look up field tied to the Work Breakdown Structure. Click in the field to get a list of categories or start typing a category name to find it.

**Item Type** – use the drop-down list to select one of the six available item types. There may be multiple cost items that have the same item type.

**Cost/Status** – there are six cost statuses: draft, projected, submitted, approved, rejected or superseded. The status of a new item is "draft" by default and is updated as the document goes through workflow.

Total – enter the dollar total of the line item.

Upon saving a contract that has items in the Cost Item Grid, the summary section at the top of the contract populates with costs. Blanks in the summary section indicate that grid item type was not used.

| Contract - 0009                                           | Preview     |
|-----------------------------------------------------------|-------------|
| Prof Services Fee                                         | \$4,444.00  |
| Prof Services Sub-consultant                              |             |
| Subtotal Prof Services Fee + Prof Services Sub-consultant | \$4,444.00  |
| Prof Services Reimbursable                                | \$6,400.00  |
| Labor                                                     | \$56,446.00 |
| Construction Subcontracted                                | \$7,457.00  |
| Subtotal Labor + Construction Subcontracted               | \$63,903.00 |
| Material                                                  | \$2,355.00  |
| Construction Fee                                          |             |
| Tax                                                       |             |
| Other Construction Reimbursables                          |             |
| Total                                                     | \$85,000.00 |

#### 8. **REFERENCES SECTION**

Add any necessary documents. Use **UPLOAD** to add a file from local storage. Use **ADD KAHUA DOC** to attach a file that is in the Kahua File Manager. The **ADD COMPOSITE** allows you to specify existing documents and views to combine into one file to attach.

| ▼ REFERENCES |                      |                                                                   |  |
|--------------|----------------------|-------------------------------------------------------------------|--|
|              | UPLOAD ADD KAHUA DOC | EDIT MARKUP UPDATE REMOVE DOWNLOAD ADD COMPOSITE ADD APPROVAL DOC |  |

Click Save to save the new contract record.

#### **CREATING THE APPROVAL DOCUMENT**

CM at Risk /Design Build type contracts differ from Design and Construction Contracts in an important way. Rather than using an internal view to create the contract document for signature, a Mayo user will create the contract document outside of Kahua, then upload and combine this externally created document with an internal signature page in a special type of reference document called an Approval Document.

This approval document is the document that will be presented to approvers during the approval process described in the next section. The following process describes how to assemble several reference files into a single composite Approval Document.

Before you begin creating the approval document on a new record, make sure the record has been saved. Click Save, then click Edit and scroll to the REFERENCES section at the bottom of the document.

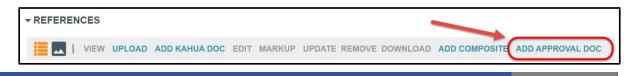

Click ADD APPROVAL DOCUMENT. The Create Approval Document wizard presents a list of available documents that can be added to the composite. The list will include any reference files you attached in the previous step, as well as any internal views configured for the document type you have created. The CM at Risk / Design Build contract view has been configured with a Signature Page internal view that you will combine with your external contract document to create the Approval Document for signature.

| Create Approval Document  |                                          | ×                     |
|---------------------------|------------------------------------------|-----------------------|
| Filename *                |                                          |                       |
| Include On Send           |                                          |                       |
| Include in Composite Type | Description                              | Page Count Is Current |
| Include View              | 🗋 CM at Risk/Design Build Signature Page | 0 Yes                 |
| Add More                  |                                          | Cancel Ok             |

Click Add More on the bottom left of the wizard. This screen allows you to gather other documents to add to your composite. These other documents can other records in Kahua, files in File Manager, or files uploaded from your computer.

|                                                                                                    |          |               |                 | ×                      |
|----------------------------------------------------------------------------------------------------|----------|---------------|-----------------|------------------------|
| MS 01 Jim Harrington Test Lab U<br>Mayo Enterprise > MidWest > Rochester                                                                                | Jpdates  |               |                 | VUPLOAD FILE           |
| Bid Proposals<br>Bid Solicitations<br>Budget Changes<br>Change Orders<br>Change Requests<br>Communications<br>Daily Reports                             |          | Item          |                 | AVD SELECTED           |
| Field Observations<br>Files<br>Ol-MGMT<br>Ol-MGMT<br>Ol-DESIGN<br>Ol-CLOSEOUT<br>Ol-CLOSEOUT<br>Ol-CLOSEOUT<br>Ol-CLOSEOUT<br>Selected files to attach: | I        | ITEM REFERE   | NCES            | ADD SELECTED           |
| Description                                                                                                    | Туре     |               | Include On Send | Include Markup On Send |
| Some Project GC Contract.pd                                                                                                    | Supporti | ng Document Y | Include On Send | Include Markup On Send |
|                                                                                                    |          |               |                 |                        |
|                                                                                                    |          |               |                 | Cancel Attach          |

Click UPLOAD FILE, select the contract document from the location on your hard drive. You may also attach other files, such as contract exhibits or other supporting documents from File Manager to add to your composite document. Click Attach to add these selected files to your References.

Back in the Create Approval Document window you now see all the references. Select the **Include** checkbox on the left to select all the files you want to render in the composite. Use the arrow buttons on the right to move change the order of the files in the final document.

Note: It is important to include the Signature Page View in your Approval Document. This is where all signature images will be placed. Kahua cannot attach signature images in a document created outside Kahua.

| Create Approval E    | Document                  |                                        |            |            | ×          |
|----------------------|---------------------------|----------------------------------------|------------|------------|------------|
| Filename *           | My Contract Approval Docu | ument                                  |            |            |            |
| Include On Send      | 1                         |                                        |            |            |            |
| Include in Composite | Туре                      | Description                            | Page Count | Is Current |            |
| Include              | Supporting Document       | Some Project GC Contract.pdf           | 0          | Yes        | <b>A V</b> |
| Include              | View                      | CM at Risk/Design Build Signature Page | 0          | Yes        | <b>A V</b> |
| Include              | Supporting Document       | 🗋 Exhibit A.pdf                        | 0          | Yes        | <b>A V</b> |
| Include              | Supporting Document       | Exhibit B.pdf                          |            | Yes        |            |
| /                    |                           |                                        |            |            |            |
| Add More             |                           |                                        |            |            |            |
|                      |                           |                                        | Ca         | ancel 🍊 C  | Dk         |

Give the document a **Filename**. This will be the name of the file in the References section of your contract record. When you have all the documents included and in the correct order, click **Ok** to compile the Approval Document and attach it to the record. Click **Save** to save the Contract.

In the REFERENCES section the composite document you created is attached as an Approval Document, and other supporting documents are attached separately as Supporting Documents. In the Approvals Workflow, approvers will be presented only with the Approval Document.

| REFERENCES                                                |                                       |                |                    |         |                 |                        |            |               |
|-----------------------------------------------------------|---------------------------------------|----------------|--------------------|---------|-----------------|------------------------|------------|---------------|
| E VIEW MARKUP DOWNLOAD                                    |                                       |                |                    |         |                 |                        |            |               |
| TYPE                                                      | DESCRIPTION                           | CONTRIBUTOR    | DATE               | MARKUP? | INCLUDE ON SEND | INCLUDE MARKUP ON SEND | IS CURRENT | PREVIEW STATU |
| Approval Document Approval Document     Supporting Docume | 🗋 My Contract Approval Document.pdf 🔗 |                | 11/22/2019 1:22 PM | No      | No              | No                     | Yes        | Rendering     |
| Supporting Document                                       | 📄 Some Project GC Contract.pdf        | Jim Harrington | 11/22/2019 1:10 PM | No      | Yes             | Yes                    | Yes        | Rendered      |
| Supporting Document                                       | Exhibit A.pdf                         | Jim Harrington | 11/22/2019 1:10 PM | No      | Yes             | Yes                    | Yes        | Rendered      |
| Supporting Document                                       | Exhibit B.pdf                         | Jim Harrington | 11/22/2019 1:10 PM | No      | Yes             | Yes                    | Yes        | Rendered      |
|                                                           |                                       |                |                    |         |                 |                        |            |               |

Note: If your included files are very large, it may take Kahua a short time to render the composite Approval Document. When you click to submit your document into workflow, you may get a message indicating that Kahua cannot submit the document while it is rendering. You will be able to submit the document as soon as this process is finished. You can see the status of the rendering in the Preview Status column on the right in the REFERENCES section.

# SENDING THE CONTRACT INTO WORKFLOW AS A MAYO USER

Select **SAVE** to save the record and come back to work on it later before sending it to the contractor.

After you've saved a contract, a set of action buttons become available at the bottom of the contract:

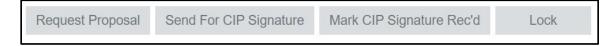

**Request Proposal** – sends a task to the contact named in the Contracted Party section where the Contractor can complete the cost item grid, then route it for review and approval.

**Send for CIP Signature** – sends a task to the contact name in the Contracted Party section where the Contractor can sign the contract, identify another signatory or send the task back to Mayo. There is a guard on this action to insure there is at least one item in the Cost Item Grid.

**Mark CIP Signature Rec'd** – this is used when agreement / sign off has been reached with the CIP outside of the workflow – for example for a CIP that does not have Kahua. This action skips the CIP Signature workflow, sets the CIP signature received date and advances the workflow to the Mayo approvers can review and approve. A PDF or image of the signed agreement should be attached to the contract record prior to selecting this option. There is a guard on this action to insure there is at least one item in the Cost Item Grid.

**Lock** – often used for a CIP that does not use Kahua but where you want to record a contracted agreement. This action skips all approvals workflow, sets status to Approved and locks the contract. A PDF or image of the signed agreement should be attached to the contract record prior to selecting this option. There is a guard on this action to insure there is at least one item in the Cost Item Grid.

# **RESPONDING TO A TASK AS A CONSTRUCTION INDUSTRY PARTNER (CIP)**

#### Note: This section has instruction for Mayo CIPs. These steps do not apply to the Mayo Clinic users.

The named contact for the CIP in a contract document can receive two types of tasks:

**Request for Proposal** – the CIP receives a task to create a proposal for review and approval by Mayo.

**Request for Contract Approval** – the CIP receives a task for their signature only. This process will be used when Mayo completes the cost items grid, such as when processed from a bid proposal. In this task, the CIP will not be able to edit the cost items grid.

The CIP is notified of a task in three ways:

A message:

Please review and approve the Contract for Portable View Testing Project using Kahua. Click this link to access your task in Kahua.

A task:

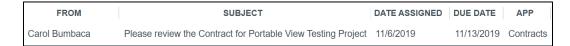

A screen prompt:

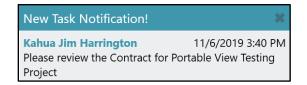

The Task icon increments for new, unresponded tasks:

#### Access a task in one of these ways:

- 1. Click on the task icon to open the Tasks app and then open the task.
- 2. Open the Tasks app then open the task.
- 3. Open the notification message and use the link to open the task.

#### ACTING ON A CONTRACT APPROVAL TASK

During the approval workflow, multiple people will receive approval tasks based on how the approvals for this project and this contract type and amount have been configured. All approvers will be able to view a PDF rendition of the contract approval document.

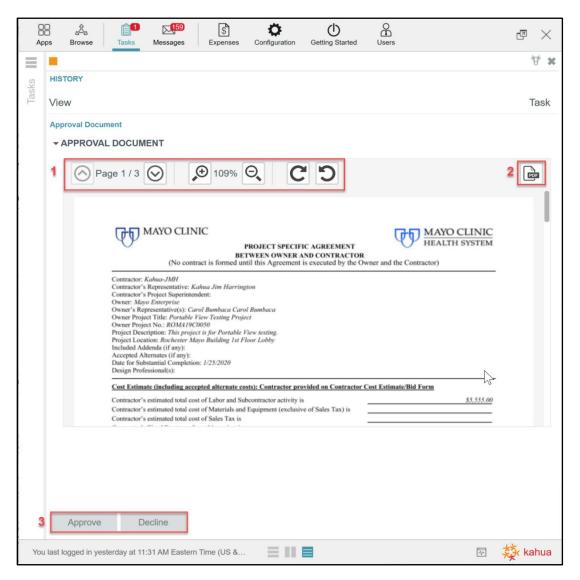

Note the parts of the Approval Task:

- 1. Use the page and zoom controls to move around and view the document.
- 2. Click the PDF button to open the full PDF in a separate view file.
- 3. Approve or decline to approve the contract.

Approve prompts for your account pin then sends the document further in workflow.

**Decline** prompts for a reason then returns the contract to the originator stamped "rejected" curtailing the workflow.

# COMPLETING A REQUEST FOR PROPOSAL TASK (CIP)

When the CIP receives a proposal task all the contract fields are visible but only a subset of them are editable and should be completed:

**Contact** – this field is populated with the name of the person receiving the task. This person can assign this to someone in the company by selecting a name from the drop-down list.

**Contract Signatory** – a contact field for filling in the name of the person with authority to sign this contract for your company if other than the current contact.

**Contractor's Superintendent** – a text field for identifying the Superintendent for this contract work.

**Items Grid** – insert item rows for each item that is part of this contract. Refer to <u>Items Section – Cost</u> <u>Item Grid</u> for information on completing this section.

**References** – upload or attach supporting documents that are part of your proposal.

#### THE APPROVAL PROCESS

During the Approval workflow, the contract is routed to Mayo users based on how the approvals for that project have been set up. The CIP / CIP Contract Signatory signs first. Then the contract is routed for Mayo signatures according to the approval limits and roles defined for the contract.

#### SENDING THE PROPOSAL TASK INTO WORKFLOW

When finished editing, select an action to take on the proposal request:

Save – saves the task with your current work so you may resume work on it later.

**Submit for Contract Signatory Approval** – sends an Approval Task to the person named in the Contract Signatory role so that person may review your entries and approve or reject the document. When you click this action, if the Contract Signatory field is blank you will be prompted to add an entry before this action button works.

**Submit for Mayo approval** – sends an Approval Task to the originator of the contract from Mayo.

When submitting the contract into workflow, an Add Signature window pops up. Enter the PIN you selected when you set up your Kahua contact record in Account Settings. This will record your signature and a time stamp to the contract record.

| NEW SHARE                                                                    |                                                                                                    |                          |                                                                     |                     | □ ×                 |
|------------------------------------------------------------------------------|----------------------------------------------------------------------------------------------------|--------------------------|---------------------------------------------------------------------|---------------------|---------------------|
| Tview: Default 🔹 🗖 🖨                                                         | 0001                                                                                                    |                          |                                                                     |                     |                     |
| FROM SUBJECT<br>Yann Bouzerand Contract Proposal Request for SP<br>1 Item(s) |                                                                                                    | Subtotal: Labor + Sub    | Subcontracter<br>Othe<br>contracted + Othe<br>Materia<br>Fer<br>Ta: | r                   |                     |
|                                                                              | Details Contracted F: Add Signature                                                                                                    | X iow Items Signatures R | References<br>EST. LABUK                                            |                     |                     |
|                                                                              | 0001 Enter PIN:                                                                                                    | STATUS                   | HOURS                                                               | LABOR<br>120,000.00 | MATERIA<br>\$ 10,00 |
|                                                                              |                                                                                                    |                          | s                                                                   |                     |                     |
|                                                                              |                                                                                                    |                          | s                                                                   |                     | \$                  |
|                                                                              | SIGNATURES Comments Type your comment Type your comment Cancel OK      REFERENCES      SIGNATURES VIEW UPLOAD EDIT MARKUP UPDATE DOWNLOAD ADD COMPOSITE TYPE DESCRIPTION  CONTRIBUTOR DATE MARKUP? INCLUDE ON S | SEND INCLUDE MARKUP      | ON SEND IS CL                                                       | JRRENT PREV         | /IEW STATUS         |
|                                                                              | Save Submit for Approval                                                                                                    |                          |                                                                     |                     |                     |

#### MAYO USER APPROVAL TASK

The approval task presents the PDF document with the ability to Approve or Decline. The last page of the contract document has the schedule of values for reference. If necessary, a Mayo user may also view the data record in the Contracts app, click on the contract record and use the View original record button to see the contract record in full detail.

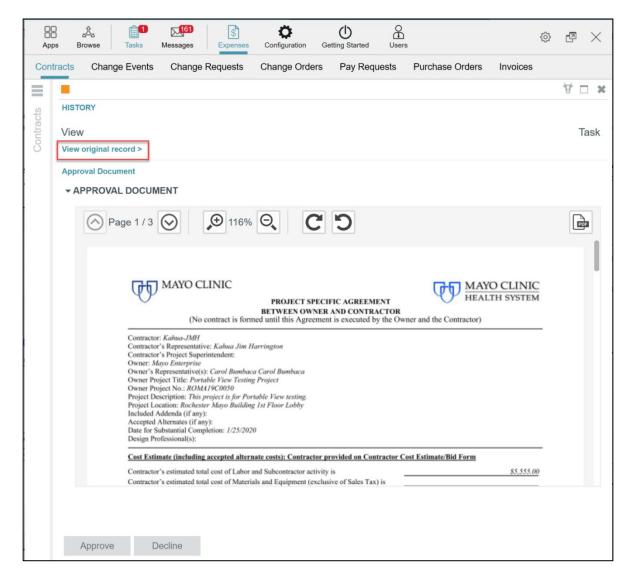

As a contract document goes through the approval process, each role has the option to approve the contract or to decline to sign (reject) the contract. When a contract is approved, the next configured approver receives a task and that continues until all required signatures for this contract and contract amount are completed or until the contract is rejected which halts the approval workflow process.

### NOTIFICATION OF AN APPROVED CONTRACT

If the contract has been approved by the Mayo Clinic Requestor, the Contractor receives an email notification, and a message in the Kahua Messages app.

|   | New Kahua Message: The Contract for Newman Construction on SP physical reeducation room has been approved Interx |                                                                                                    |                                      | Ð         | Z       |   |
|---|----------------------------------------------------------------------------------------------------|----------------------------------------------------------------------------------------------------|--------------------------------------|-----------|---------|---|
| • | to ybouzera                                                                                                    | zerand <outboxdev@kahua.com><br/>ind+gc マ<br/>ict for Newman Construction on SP physical reeducation room has been fully approved.</outboxdev@kahua.com>                                                                                                    | 10:43 AM (15 minutes ago)            | ☆         | 4       | : |
|   | 较                                                                                                    | This Message was sent to multiple recipients: Yann Bouzerand ; Paul Newman ; Yann Bouzerand; Carol Bumbaca<br>This message was automatically generated by the <b>kahua</b> platform. Click <b>here</b> to open this message in kahua.<br>This e-mail may contain confidential or proprietary information. If you are not the intended recipient, please advise by return<br>forwarding to others. | n e-mail and delete immediately with | nout read | ling or |   |

| Message Detail             |                                                                                        |
|----------------------------|----------------------------------------------------------------------------------------|
| Details Attachment         | ts                                                                                     |
| ▼ DETAILS                  |                                                                                        |
| Received                   | 6/29/2018 11:43 AM                                                                     |
| From                       | Yann Bouzerand                                                                         |
| То                         | Carol Bumbaca, Paul Newman , Yann Bouzerand, Yann Bouzerand                            |
| Cc                         |                                                                                        |
| Subject                    | The Contract for Newman Construction on SP physical reeducation room has been approved |
| The Contract for approved. | or Newman Construction on SP physical reeducation room has been fully                  |

#### **PROCESS FOR A REJECTED CONTRACT**

If the Mayo originator of the proposal request rejects the proposal, the Contractor receives a message notification including a reason for the rejection:

| etails Attachment | 5                                                                            |
|-------------------|------------------------------------------------------------------------------|
| Received          | 11/8/2019 1:48 PM                                                            |
| rom               | Carol Bumbaca                                                                |
| Го                | Charlie Erector                                                              |
| Cc                |                                                                              |
| Subject           | Please review the Contract for Medical Science Building Expansion (Declined) |

The contract is taken out of workflow; the status is set to **Rejected**, and the Mayo author has the option to void the proposal and either stop there or modify and resend the contract proposal request.

| - REVIEW                                       |               |   |       |
|------------------------------------------------|---------------|---|-------|
| Date Submitted                                 | 11/8/2019     |   |       |
| Date Approved                                  |               |   |       |
| Date Returned to Vendo                         | r             |   |       |
| Comments<br>Workflow Status                    | Rejected      |   |       |
| Pending With                                   | Carol Bumbaca |   |       |
| <ul><li>► ITEMS</li><li>► SIGNATURES</li></ul> |               |   |       |
| ▶ REFERENCES                                   |               |   |       |
| Void                                           |               |   |       |
|                                                |               | - | 🗱 kah |

The Contractor may unlock the contract then edit it and send it into workflow again.

# VIEWING THE CONTRACT IN THE CONTRACT APP SHARED BY MAYO CLINIC

Once the contract is approved, users may view the contract in the Contract log shared by Mayo Clinic.

1. Navigate to the project where Mayo Clinic is sharing the app.

| SP pl  | ysical reeducatic  | n room 🔽 🗸     |         |                 |                 |                |          | Search Kahua | ۹ | Rita Hayworth V<br>Hayworth Design |
|--------|--------------------|----------------|---------|-----------------|-----------------|----------------|----------|--------------|---|------------------------------------|
| Apps   | A D<br>Browse Task | Messages E     | spenses | Getting Started |                 |                |          |              |   | © 2 ×                              |
| Contra | cts Change Rec     | uests Change O | ders i  | Pay Requests    | Purchase Orders | Quote Requests | Invoices |              |   |                                    |

- Using the Apps Launcher, open the Expenses app that is within the Cost Management group of apps. The Expense app opens with the Contracts sub application active.
- 2. Toggle in the tab to the Contracts App shared by Mayo Clinic Enterprise to get access to the Mayo Clinic Enterprise Contract app log.

| Apps             | A Browse Tasks               | Messages   | Expenses      | Getting Started |                     |               |          |  |  |  | ٢ | ß | $\times$ |
|------------------|------------------------------|------------|---------------|-----------------|---------------------|---------------|----------|--|--|--|---|---|----------|
| Contracts        | Change Requ                  | ests Cha   | nge Orders    | Pay Requests    | Purchase Orders Q   | uote Requests | Invoices |  |  |  |   |   |          |
| Contracts        |                              | ~          |               |                 |                     |               |          |  |  |  |   |   |          |
| Contracts        |                              |            |               |                 |                     |               |          |  |  |  |   |   |          |
| Contra<br>Shared | cts<br>by Mayo Enterprise on | 7/10/2018  |               | •               |                     |               |          |  |  |  |   | ٩ | 8        |
| Number           | Contractor Ty                | pe Item To | tal Current ( | Contract Amount | Start Date End Date |               | tem(s)   |  |  |  |   |   |          |
|                  |                              |            |               |                 |                     | Ŭ             | nem(o)   |  |  |  |   |   |          |
|                  |                              |            |               |                 |                     |               |          |  |  |  |   |   |          |
|                  |                              |            |               |                 |                     |               |          |  |  |  |   |   |          |
|                  |                              |            |               |                 |                     |               |          |  |  |  |   |   |          |
|                  |                              |            |               |                 |                     |               |          |  |  |  |   |   |          |

3. Select the contract in the log then select **VIEW** from the menu in the detail pane to see the contract.

Note that the log view is configurable. You may create one or many views and toggle between them. For example, you may make fields visible in the log like Contractor Company. You may apply filters to view only approved contracts. The screen shown is the default out of the box view.

| ■ View: new view                       | -    |           |                  | Q 🖨                                        | SEND VIEW HISTORY                                                     |                                                                                     |
|----------------------------------------|------|-----------|------------------|--------------------------------------------|-----------------------------------------------------------------------|-------------------------------------------------------------------------------------|
| _                                      |      |           | d Weekflew Chatw |                                            | 0002                                                                  |                                                                                     |
| Newman Construction                    |      | 7/3/2018  | Approved         | Yann Bouzerand - Ma                        |                                                                       | Labor \$155,000.00<br>Subcontracted                                                 |
| Hayworth Design                        | 0003 | 7/10/2018 | Approved         | Yann Bouzerand - Ma                        | S                                                                     | Other<br>ubtotal: Labor + Subcontracted + Other \$155,000.00<br>Material \$5,000.00 |
| Hayworth Design<br>Newman Construction | 0004 |           | Active           | Yann Bouzerand - Ma<br>Yann Bouzerand - Ma |                                                                       | Fee<br>Tax<br>Total \$160.000.00                                                    |
|                                        | 0000 | 4         | Item(s)          | Tahiri Douzoranu - we                      | Details Contracted Party Agreeme<br>Arizona Tax Exemption Info Review | ent Details Construction Componentization Summary                                   |
|                                        |      |           |                  |                                            | ▼ DETAILS                                                             |                                                                                     |
|                                        |      |           |                  |                                            | Project Number                                                        | PXSP18C0010                                                                         |
|                                        |      |           |                  |                                            | Project Name                                                          | SP physical reeducation room                                                        |
|                                        |      |           |                  |                                            | Project Description                                                   | My project description                                                              |
|                                        |      |           |                  |                                            | Location                                                              | lobby 1st floor                                                                     |
|                                        |      |           |                  |                                            | Contract No                                                           | 0002                                                                                |
|                                        |      |           |                  |                                            | Date                                                                  | 7/3/2018                                                                            |
|                                        |      |           |                  |                                            | Status                                                                | Approved                                                                            |
|                                        |      |           |                  |                                            | Mayo Project Manager                                                  | Yann Bouzerand - Mayo Enterprise                                                    |
|                                        |      |           |                  |                                            | Contract Quality Reviewer                                             | Carol Bumbaca - Mayo Enterprise                                                     |
|                                        |      |           |                  |                                            | Owner                                                                 | Mayo Enterprise                                                                     |
|                                        |      |           |                  |                                            | Owner Contact                                                         | Yann Bouzerand                                                                      |
|                                        |      |           |                  |                                            | Owner Address                                                         | 123 Testing Address<br>Rochester, Minnesota 55905                                   |
|                                        |      |           |                  |                                            | Owner's Representative(s)                                             | carol bumbaca                                                                       |

4. Select the

icon to display the PDF version of the contract

| Contracts                | Change Requests | Change Orders   | s Pay Reque  | sts Purchase Orders Quote R      | equests  | Invoices                                                                                                    |
|--------------------------|-----------------|-----------------|--------------|----------------------------------|----------|----------------------------------------------------------------------------------------------------|
| Contracts<br>Shared by M | ayo 🗸           |                 |              |                                  |          |                                                                                                    |
| REPORTS M                | DRE 🔻           |                 |              |                                  |          | Ø 🗆                                                                                                    |
| View:                    | Default •       |                 |              |                                  | ۹ 🖯      | Construction_StandAlone_StipulatedSum_Report.pdf                                                               |
| Contract No              | Date Approved   | Workflow Status | Pending With | Mayo Project Manager             | Cont     | ○ Page 1 / 12 ○ 95% ○ C ○                                                                                      |
| 0002                     | 7/3/2018        | Approved        |              | Yann Bouzerand - Mayo Enterprise | Carol Bu |                                                                                                    |
| 0003                     | 7/10/2018       | Approved        |              | Yann Bouzerand - Mayo Enterprise | Carol Bu |                                                                                                    |
|                          |                 |                 | 2 Item(s)    |                                  |          | MAYO CLINIC                                                                                                    |
|                          |                 |                 |              |                                  |          | AGREEMENT BETWEEN OWNER<br>AND<br>CONSTRUCTION CONTRACTOR<br>WHERE THE BASIS OF PAYMENT IS<br>A STIPULATED SUM |

Note that as a Mayo Clinic Construction Industry Partner, the users will be able to view only their contract.

# SHARING THE CONTRACTS APPLICATION WITH AN EXTERNAL PARTY

#### This chapter has information for Mayo Clinic users only.

To work with Construction Industry Partners, Mayo Clinic must share the Contracts application. Sharing the application will let the contractors respond to the Mayo Clinic team when a contract has been created. Mayo shares with each CIP company so that CIPs see only the contracts from their company.

To share the application:

Change Requests

Change Orders

- 5. Click on the Project Navigator to navigate to the project level from which you will share.
- 6. Access the Contracts sub app located in the Expenses app.

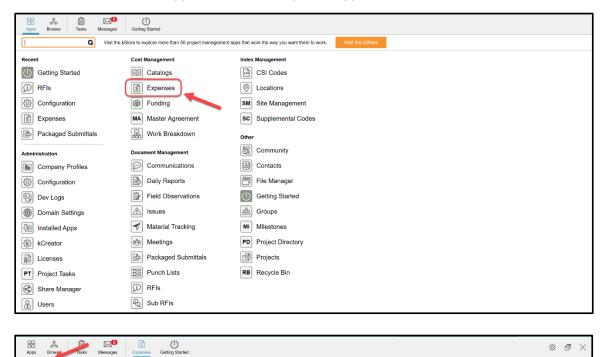

7. Click **MORE** to access the drop-down menu (SHARING is one action available as a subset of the MORE button), then click **SHARING** to share the app with the CIP.

Pay Requests Purchase Orders Quote Requests Invoices

| NEW | REPORTS MORE |                        |                  |            |            |           |          |
|-----|--------------|------------------------|------------------|------------|------------|-----------|----------|
|     | EXPORT       |                        |                  |            |            |           | <b>a</b> |
| Cor |              | iption Workflow Status | Pending With Tot | tal Status | References | 0 Item(s) |          |

8. Select ADD. The Detail pane displays the New Share window.

| Contracts ! Change Ev                             | vents Change Requ | uests Change Orders                                     | Pay R  | equests F  | urchase Orders | Invoices                                                                                                    |                                                                                                    |
|---------------------------------------------------|-------------------|---------------------------------------------------------|--------|------------|----------------|----------------------------------------------------------------------------------------------------|----------------------------------------------------------------------------------------------------|
| ADD EDIT END SHARE                                |                   |                                                         |        |            | ж              |                                                                                                    |                                                                                                    |
| COMPANY                                           | PERMISSION LEVEL  | ROLE(S)                                                 | STATUS | HAS FILTER | ALLOW COP      | New Share                                                                                                    |                                                                                                    |
| COMPANY<br>Hayworth Design<br>Newman Construction | A/E               | ROLE(5)<br>Observer, Referencer<br>Observer, Referencer | Active | HAS FILTER | ALLOW COP      | Project:<br>Application:<br>Share With:<br>Company:<br>Permission Level:<br>Send Invite To:<br>Allow copy<br>Filters: | SP physical reeducation room Contracts Company Group Company Group Copying is not enabled in this application. Copying is not enabled in this application. |
|                                                   |                   | 2 Item(s)                                               |        | _          |                | Cancel Send Ir                                                                                                    | nvitation                                                                                                    |

9. Fill out the fields in the form.

| New Share         |                                             |   |
|-------------------|---------------------------------------------|---|
| Project:          | SP physical reeducation room                |   |
| Application:      | Contracts •                                 |   |
| Share With:       | Company OGroup                              |   |
| Company:          | Newman Construction X                       |   |
| Permission Level: | Contractor •                                |   |
|                   | ROLES: Observer, Referencer                 |   |
| Send Invite To:   | Paul Newman - Newman Construction           |   |
| Allow copy        | Copying is not enabled in this application. |   |
| Filters:          | Company                                     | * |
|                   |                                             |   |

**Project –** This is a view-only field that shows the project's name.

Application – This is a drop-down list. By default, it displays the current application - Contracts.

**Share With** – This is a radio list with two choices: Company or Group. Note that Mayo will typically set up separate share with each CIP company.

| Project:          | SP physical reeducation room                                  |
|-------------------|---------------------------------------------------------------|
| Application:      | Contracts •                                                   |
| Share With:       | Company OGroup                                                |
| Company:          | Newman Construction ×                                         |
| Permission Level: | Contractor                                                    |
| Send Invite To:   | ROLES: Observer, Referencer Paul Newman - Newman Construction |

**Company**- This is a drop-down list populated with companies in the Contact app. Select the CIP company for this share. If the desired Company name doesn't appear, add the company in the Contact app in the Company tab, then return to this app.

**Permission Level**- This is a drop-down list populated from the Groups app. Select a permission group by role that determines what visibility / actions the recipient of the share will have. For instance, a contractor will have the Contractor permission which supports the roles of Observer and Referencer.

Roles have been set by the Mayo Clinic and give specific permission to the external party users. In this case, the Contractor permission level will restrict the CIP user to "view-only" permissions on contracts in the roles of Observer and Referencer.

**Send Invite To**- This is a drop-down list populated with contacts from the selected Company. Select the external party user to whom the invitation to share will be sent. Choose one individual to receive the invite who will be responsible for accepting the share via a task in Kahua.

When choosing **Group** rather than **Company**, the available fields change to those appropriate to the selection. Recall that sharing with a group means that all users invited to the share will have the same permission – to filter a log when shared, use the Company option above.

| Project:                                 | SP physical reeducation room                                                   |
|------------------------------------------|--------------------------------------------------------------------------------|
| Application:                             | Contracts                                                                      |
| Share With:                              | OCompany OGroup                                                                |
| Permission Level:                        | Contractor •                                                                   |
|                                          | ROLES: Observer, Referencer                                                    |
| Note: Each company one or more individua | needs to approve sharing to view the shared item. You can send invites to ls.: |
| Send Invite To:                          |                                                                                |
| Name Com                                 | pany Company Status Invitation Status                                          |
| Paul Newman New                          | man Construction Active Invited                                                |

**Permission Level**- Select the Permission Level in the drop-down list. Again, this refers to the Groups set up by Mayo with standard permission by role. Select the appropriate group and the permission assigned to that group will auto populate.

Once the Permission Level has been assigned, a list of users with their company, company status and invitation status will be displayed below the Send Invite To. Choose the users/companies to invite to the share. These users will receive a task to accept the share into their domain.

| Send Invite To:                     |                 |                       |                   |
|-------------------------------------|-----------------|-----------------------|-------------------|
| Name                                | Company         | <b>Company Status</b> | Invitation Status |
| Domain Admin                        | Mayo Enterprise | Not Invited           | Not Invited       |
| Mayo Role Test Project Manager      | Mayo Enterprise | Not Invited           | Not Invited       |
| Mayo Role Test Construction Manager | Mayo Enterprise | Not Invited           | Not Invited       |
| Mayo Role Test Proponent            | Mayo Enterprise | Not Invited           | Not Invited       |
| Mayo Role Test Corporate Officer    | Mayo Enterprise | Not Invited           | Not Invited       |
| Mayo Role Test Facilities Head      | Mayo Enterprise | Not Invited           | Not Invited       |
| Mayo Role Test Project Lead         | Mayo Enterprise | Not Invited           | Not Invited       |
| Mayo Role Test Quality Lead         | Mayo Enterprise | Not Invited           | Not Invited       |

**Filters**- Allows the user to set a filter to limit what the external party will see in the log. This is commonly used in allowing a company to see solely the records that apply to their company for confidentiality reasons.

The filter should be set as follow:

| Filters: | Company | • | contains | • | Newman Construction | × |
|----------|---------|---|----------|---|---------------------|---|
|          |         |   |          |   |                     |   |

#### Company + Contains + company's name

<u>or</u>

#### Company + equals + company's name

Note that "equals" would be used if multiple companies with similar names are collaborating in one project. Kahua will display the contracts with the exact company's name.

 Once all the fields have been populated and reviewed, select Send Invitation to send the invitation to share to the external parties. At this time, a task will be sent to the user(s) selected in the share. See below instructions to support third parties as they accept the share.

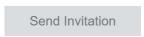

# ACCEPTING A SHARED CHANGE REQUEST APPLICATION FROM MAYO ENTERPRISE AS AN EXTERNAL PARTY

This section has instructions for Construction Industry Partners (CIPs). These steps do not apply to Mayo users, but Mayo users should be familiar with them as they support and assist third parties in accepting shares.

To collaborate, Mayo Clinic will share their Contracts application with their CIPs. These are the steps the CIP executes when accepting a share:

- 1. The CIP will receive a sharing invitation in the Tasks application within their domain (not the Mayo domain).
- 2. Click on the Tasks icon to load all tasks into the List View window.
- 3. Click on the Kahua Sharing Invitation task to open the Detail View of that task. A right detail pane will appear to display information about the share.

Note: The CIP will review the information to determine if there is already a project created in Kahua for this project or if they want to initiate a project directly from the task itself. The recommendation is to keep the project's name as is, but third parties may choose to name the project something other than what the project is called within Mayo's domain.

4. Within the task, use the Navigation Bar to navigate to the project that this share relates to or click on the Create New Project button. Indicate the project name in the window that appears or choose to leave 'as is' from the project name that Mayo uses. Verify the proper project name appears in the highlighted bar within the task. When complete, click Accept in the task window.

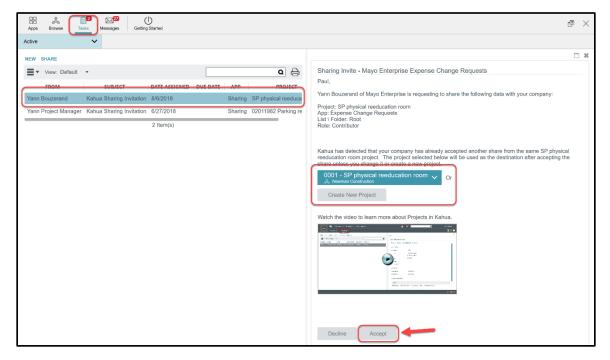

Once the share is accepted, the CIPs must be sure to be in the correct project to be able to use the Mayo Clinic applications. The project name will be at the top left of their Kahua domain in the Navigation Bar. A likely cause of being unable to view a shared list is that the user is not in the proper project to which the share was accepted.

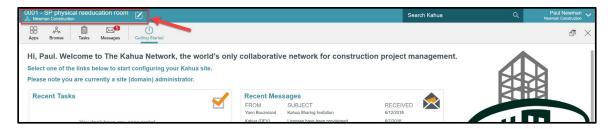

Recall that to view the Mayo Clinic shared log, the user must open the application that was shared then use the drop-down list under the App Bar to select the correct shared list.

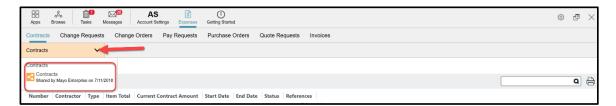